<span id="page-0-0"></span>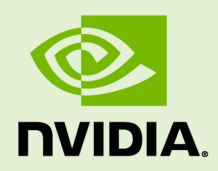

# VIRTUAL GPU SOFTWARE R390 FOR VMWARE VSPHERE

RN-07347-001 \_v6.0 through 6.4 Revision 02 | May 2020

**Release Notes**

## **TABLE OF CONTENTS**

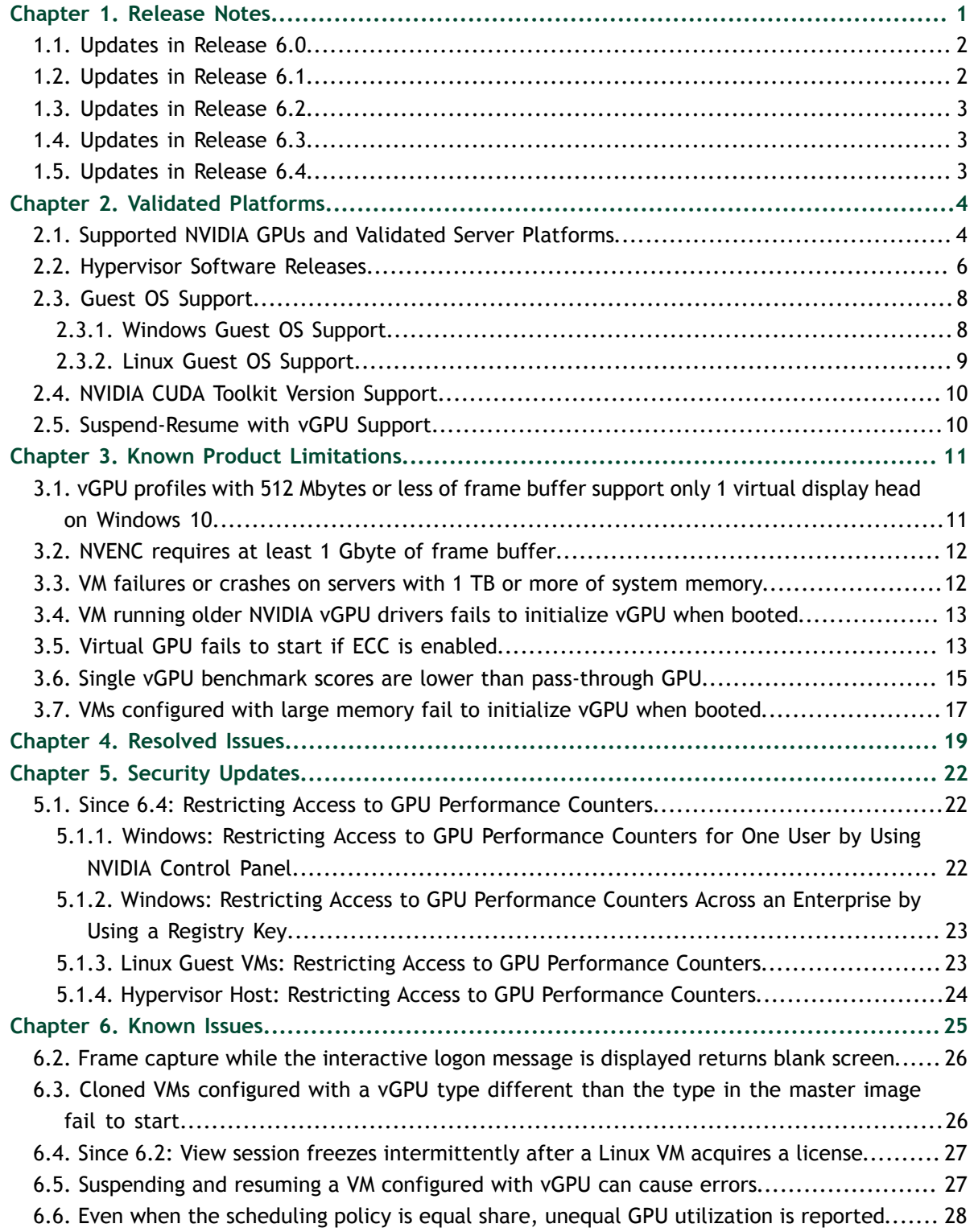

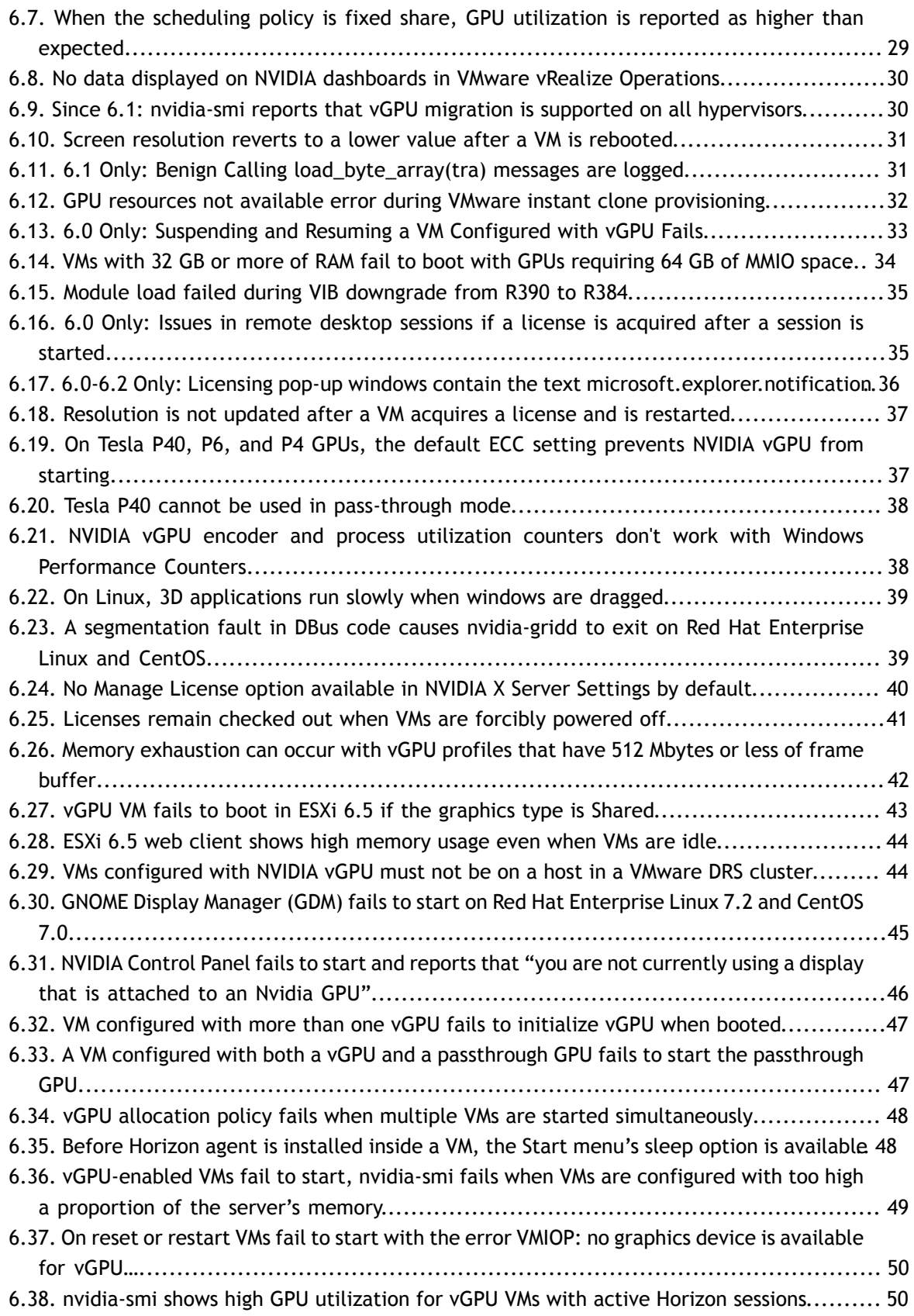

# <span id="page-4-0"></span>Chapter 1. RELEASE NOTES

These *Release Notes* summarize current status, information on validated platforms, and known issues with NVIDIA vGPU software and associated hardware on VMware vSphere.

The releases in this release family of NVIDIA vGPU software include the software listed in the following table:

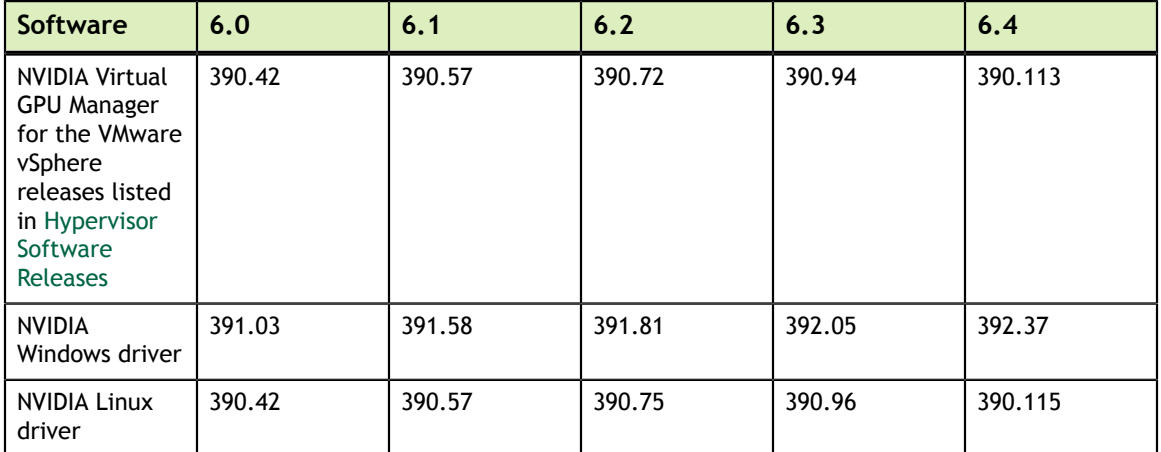

### **Caution**

If you install the wrong NVIDIA vGPU software packages for the version of VMware vSphere you are using, NVIDIA Virtual GPU Manager will fail to load.

The releases of the vGPU Manager and guest VM drivers that you install must be compatible. Different versions of the vGPU Manager and guest VM driver from within the same main release branch can be used together. For example, you can use the vGPU Manager from release 6.1 with guest VM drivers from release 6.0. However, versions of the vGPU Manager and guest VM driver from different main release branches cannot be used together. For example, you cannot use the vGPU Manager from release 6.1 with guest VM drivers from release 5.2.

See [VM running older NVIDIA vGPU drivers fails to initialize vGPU when booted.](#page-16-0)

This requirement does not apply to the NVIDIA vGPU software license sever. All releases of NVIDIA vGPU software are compatible with **all** releases of the license server.

## <span id="page-5-0"></span>1.1. Updates in Release 6.0

### **New Features in Release 6.0**

- Suspend-resume support for VMs that are configured with vGPU
- **‣** New -2B vGPU type for each supported GPU
- **‣** vGPU support for NVML accounting functions
- **‣** vGPU support for nvidia-smi accounting modes
- **‣** Change of default scheduler to best effort scheduler for GPUs based on the NVIDIA® Pascal™ architecture
- **‣** Change of maximum resolution for unlicensed GPUs based on the Pascal architecture to 1280×1024
- **‣** Plain-text logging on Windows of significant licensing events
- **‣** New setting EnableLogging for disabling or enabling logging of significant licensing events
- **‣** Miscellaneous bug fixes

### **Hardware and Software Support Introduced in Release 6.0**

- ▶ Support for GPUs based on the NVIDIA<sup>®</sup> Volta architecture
- **‣** Support for VMware vSphere ESXi 6.7
- **‣** Support for VMware Horizon 7.4
- **‣** Support for Windows 10 Fall Creators Update (1709) as a guest OS

## <span id="page-5-1"></span>1.2. Updates in Release 6.1

#### **New Features in Release 6.1**

- **‣** Change in behavior to enable suspend-resume support for VMs that are configured with vGPU by default
- **‣** Change in behavior to enable logging of licensing events on Windows by default
- **‣** Miscellaneous bug fixes

#### **Hardware and Software Support Introduced in Release 6.1**

- Support for the Tesla V100 SXM2 32GB GPU
- **‣** Support for the Tesla V100 PCIe 32GB GPU

## <span id="page-6-0"></span>1.3. Updates in Release 6.2

#### **New Features in Release 6.2**

- **‣** New -2B4 vGPU type, which supports up to four displays at resolutions up to 2560×1600 for each supported GPU
- **‣** Relaxation of restrictions on unlicensed vGPUs to allow screen resolutions higher than 1280×1024
- **‣** Miscellaneous bug fixes

### **Hardware and Software Support Introduced in Release 6.2**

**‣** Support for VMware Horizon 7.5

## <span id="page-6-1"></span>1.4. Updates in Release 6.3

### **New Features in Release 6.3**

- **‣** Inclusion of the name and version of the licensed product in logged license acquisition events
- **‣** Ability to disable pop-up notifications for license state changes
- **‣** Miscellaneous bug fixes

#### **Hardware and Software Support Introduced in Release 6.3**

**‣** Support for VMware Horizon 7.6

## <span id="page-6-2"></span>1.5. Updates in Release 6.4

#### **New Features in Release 6.4**

- **‣** Miscellaneous bug fixes
- **‣** Security updates see [Security Updates](#page-25-0)

#### **Hardware and Software Support Introduced in Release 6.4**

**‣** Support for VMware Horizon 7.7

# <span id="page-7-0"></span>Chapter 2. VALIDATED PLATFORMS

This release family of NVIDIA vGPU software provides support for several NVIDIA GPUs on validated server hardware platforms, VMware vSphere hypervisor software versions, and guest operating systems. It also supports the version of NVIDIA CUDA Toolkit that is compatible with R390 drivers.

## <span id="page-7-1"></span>2.1. Supported NVIDIA GPUs and Validated Server Platforms

This release of NVIDIA vGPU software provides support for the following NVIDIA GPUs on VMware vSphere, running on validated server hardware platforms:

- **‣** Tesla M6
- **‣** Tesla M10
- **‣** Tesla M60
- **‣** Tesla P4
- **‣** Tesla P6
- **‣** Tesla P40
- **‣** Tesla P100 PCIe 16 GB (vSGA and suspend-resume with vGPU are **not** supported.)
- **‣** Tesla P100 SXM2 16 GB (vSGA and suspend-resume with vGPU are **not** supported.)
- **‣** Tesla P100 PCIe 12GB (vSGA and suspend-resume with vGPU are **not** supported.)
- **‣** Tesla V100 SXM2 (vSGA and suspend-resume with vGPU are **not** supported.)
- **‣** Tesla V100 SXM2 32GB (vSGA and suspend-resume with vGPU are **not** supported.)
- **‣** Tesla V100 PCIe (vSGA and suspend-resume with vGPU are **not** supported.)
- **‣** Tesla V100 PCIe 32GB (vSGA and suspend-resume with vGPU are **not** supported.)
- **‣** Tesla V100 FHHL (vSGA and suspend-resume with vGPU are **not** supported.)

For a list of validated server platforms, refer to [NVIDIA GRID Certified Servers](http://www.nvidia.com/object/grid-certified-servers.html).

Tesla M60 and M6 GPUs support compute mode and graphics mode. NVIDIA vGPU requires GPUs that support both modes to operate in graphics mode.

Recent Tesla M60 GPUs and M6 GPUs are supplied in graphics mode. However, your GPU might be in compute mode if it is an older Tesla M60 GPU or M6 GPU, or if its mode has previously been changed.

To configure the mode of Tesla M60 and M6 GPUs, use the gpumodeswitch tool provided with NVIDIA vGPU software releases.

## **Requirements for Using vGPU on GPUs Requiring 64 GB of MMIO Space with Large-Memory VMs**

Some GPUs require 64 GB of MMIO space. When a vGPU on a GPU that requires 64 GB of MMIO space is assigned to a VM with 32 GB or more of memory on ESXi 6.0 Update 3 and later, or ESXi 6.5 and later updates, the VM's MMIO space must be increased to 64 GB. For more information, see [VMware Knowledge Base Article: VMware vSphere](http://kb.vmware.com/kb/2142307) [VMDirectPath I/O: Requirements for Platforms and Devices \(2142307\)](http://kb.vmware.com/kb/2142307).

With ESXi 6.7, no extra configuration is needed.

The following GPUs require 64 GB of MMIO space:

- **‣** Tesla P6
- **‣** Tesla P40

## <span id="page-8-0"></span>**Requirements for Using GPUs Based on the Pascal and Volta Architectures in Pass-Through Mode**

- **‣** The Tesla V100, Tesla P100, and Tesla P6 GPUs require 32 GB of MMIO space in pass-through mode.
- **‣** The Tesla P40 GPU requires 64 GB of MMIO space in pass-through mode.
- Pass through of GPUs with large BAR memory settings has some restrictions on VMware ESXi:
	- **‣** The guest OS must be a 64-bit OS.
	- **‣** 64-bit MMIO and EFI boot must be enabled for the VM.
	- **‣** The guest OS must be able to be installed in EFI boot mode.
	- **‣** The Tesla V100, Tesla P100, and Tesla P6 require ESXi 6.0 Update 1 and later, or ESXi 6.5 and later.
	- **‣** Because it requires 64 GB of MMIO space, the Tesla P40 requires ESXi 6.0 Update 3 and later, or ESXi 6.5 and later.

As a result, the VM's MMIO space must be increased to 64 GB as explained in [VMware Knowledge Base Article: VMware vSphere VMDirectPath I/O:](http://kb.vmware.com/kb/2142307) [Requirements for Platforms and Devices \(2142307\)](http://kb.vmware.com/kb/2142307).

## <span id="page-9-0"></span>2.2. Hypervisor Software Releases

## **Supported VMware vSphere Hypervisor (ESXi) Releases**

This release is supported on the VMware vSphere Hypervisor (ESXi) releases listed in the table.

Support for NVIDIA vGPU software requires the Enterprise Plus Edition of VMware vSphere Hypervisor (ESXi). For details, see [Compare VMware vSphere Editions \(PDF\).](#page-0-0)

Updates to a base release of VMware vSphere Hypervisor (ESXi) are compatible with the base release and can also be used with this version of NVIDIA vGPU software unless expressly stated otherwise.

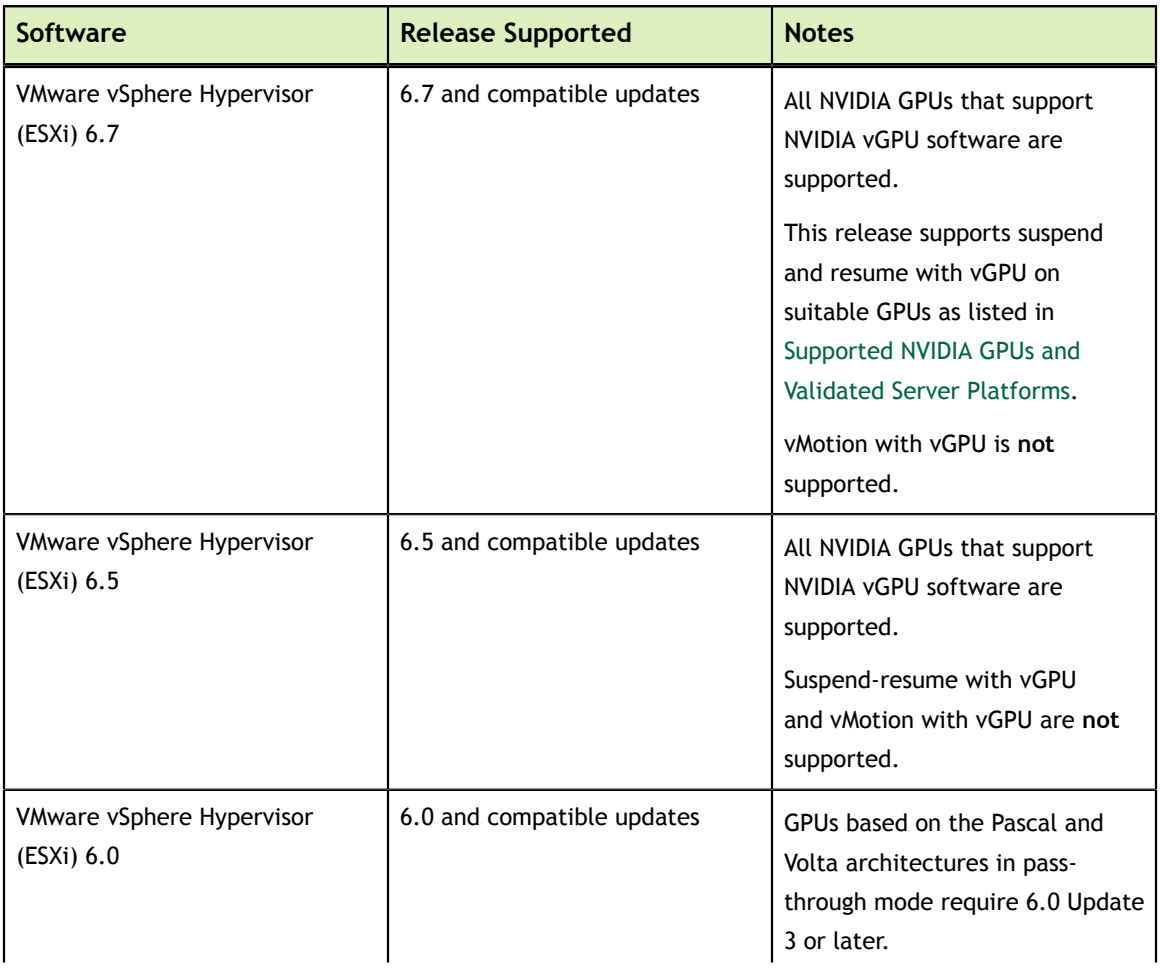

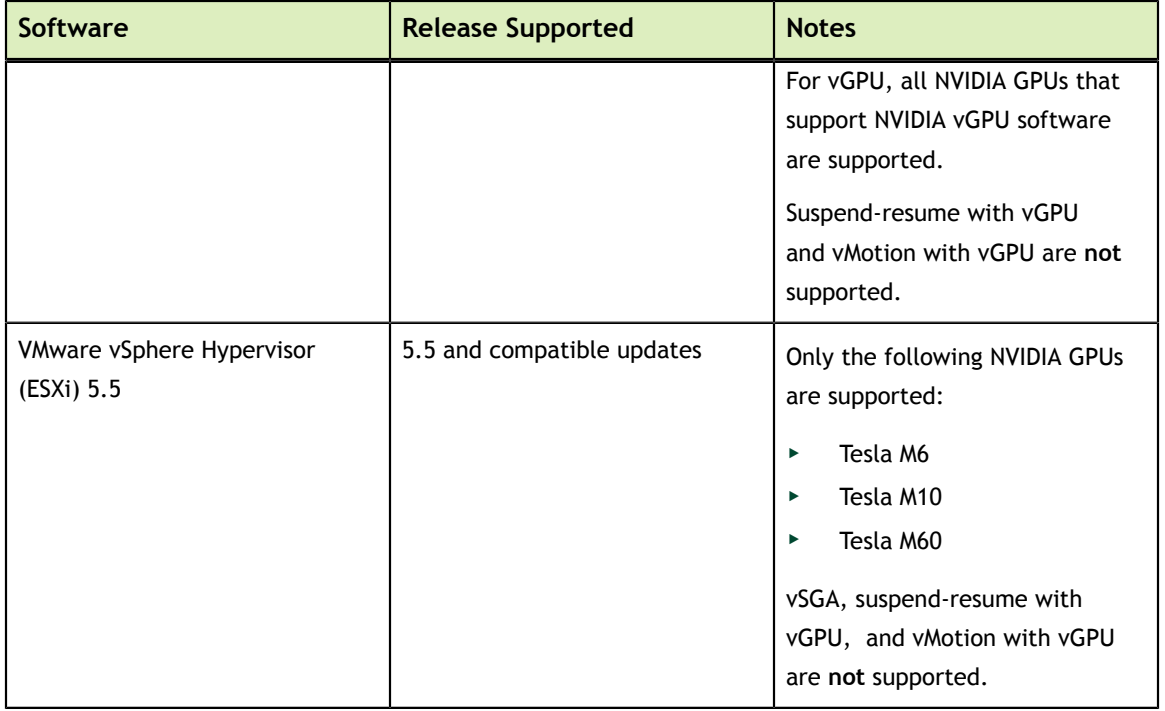

## **Supported Management Software and Virtual Desktop Software Releases**

This release supports the management software and virtual desktop software releases listed in the table.

Updates to a base release of VMware Horizon and VMware vCenter Server are compatible with the base release and can also be used with this version of NVIDIA vGPU software unless expressly stated otherwise.

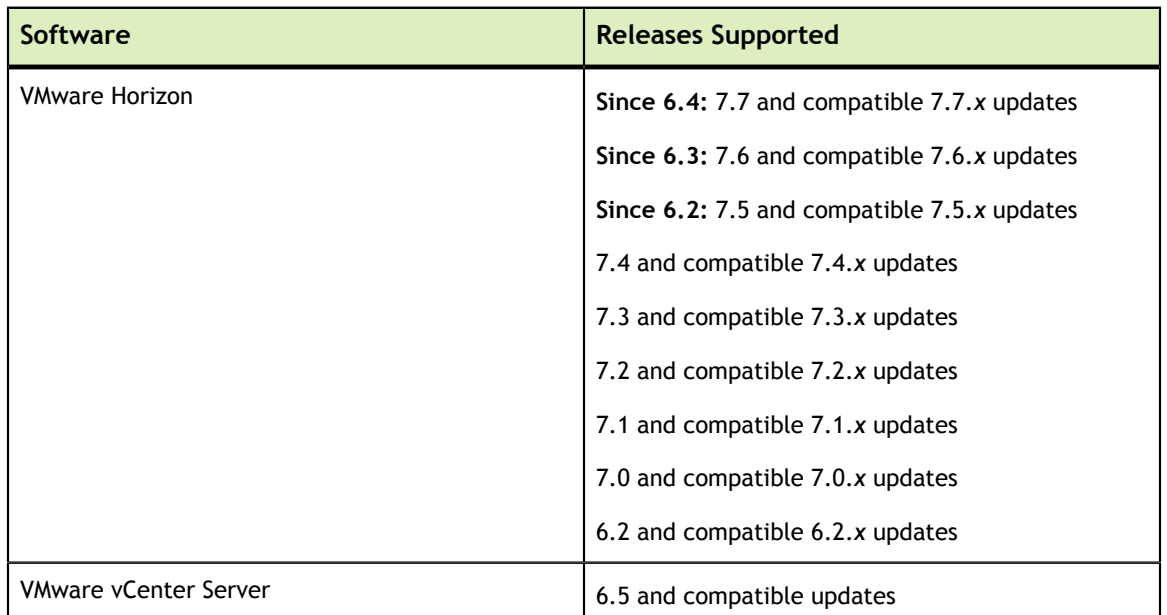

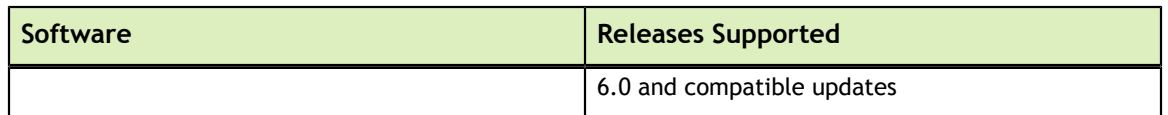

## <span id="page-11-0"></span>2.3. Guest OS Support

NVIDIA vGPU software supports several Windows releases and Linux distributions as a guest OS. The supported guest operating systems depend on the hypervisor software version.

Use only a guest OS release that is listed as supported by NVIDIA vGPU software with your virtualization software. To be listed as supported, a guest OS release must be supported not only by NVIDIA vGPU software, but also by your virtualization software. NVIDIA **cannot** support guest OS releases that your virtualization software does not support.

In pass-through mode, GPUs based on the Pascal architecture or Volta architecture support only 64-bit guest operating systems. No 32-bit guest operating systems are supported in pass-through mode for these GPUs.

## <span id="page-11-1"></span>2.3.1. Windows Guest OS Support

NVIDIA vGPU software supports **only** the Windows releases listed in the table as a guest OS on VMware vSphere. The releases of VMware vSphere for which a Windows release is supported depend on whether NVIDIA vGPU or pass-through GPU is used. When configured for NVIDIA vGPU, GPUs based on the Volta architecture support only 64-bit Windows guest operating systems. No 32-bit Windows guest operating systems are supported for these GPUs when configured for NVIDIA vGPU.

If a specific release, even an update release, is not listed, it's **not** supported.

Suspend-resume with vGPU is supported on supported Windows guest OS releases.

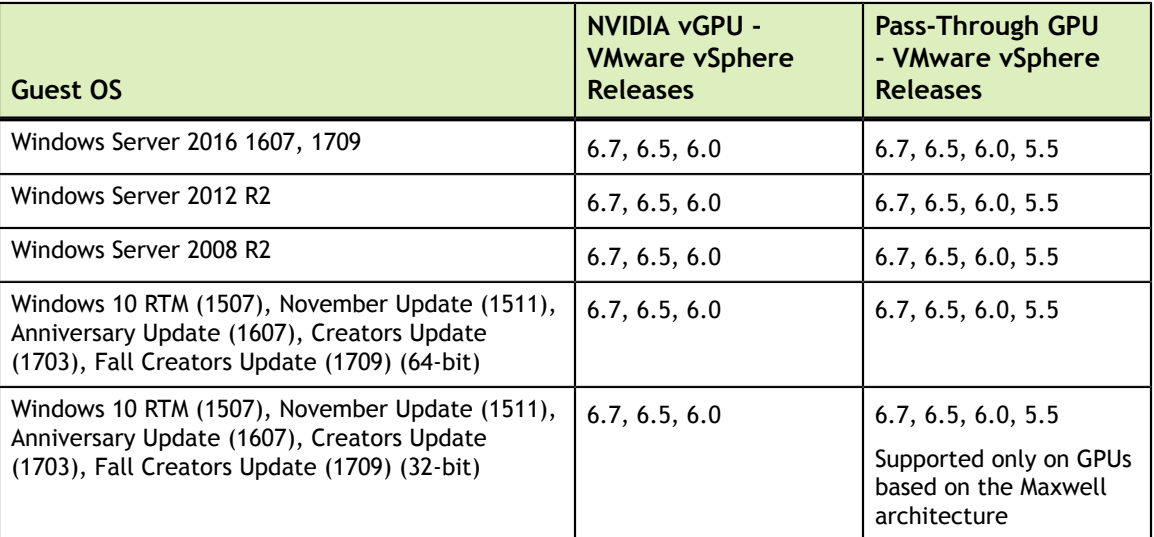

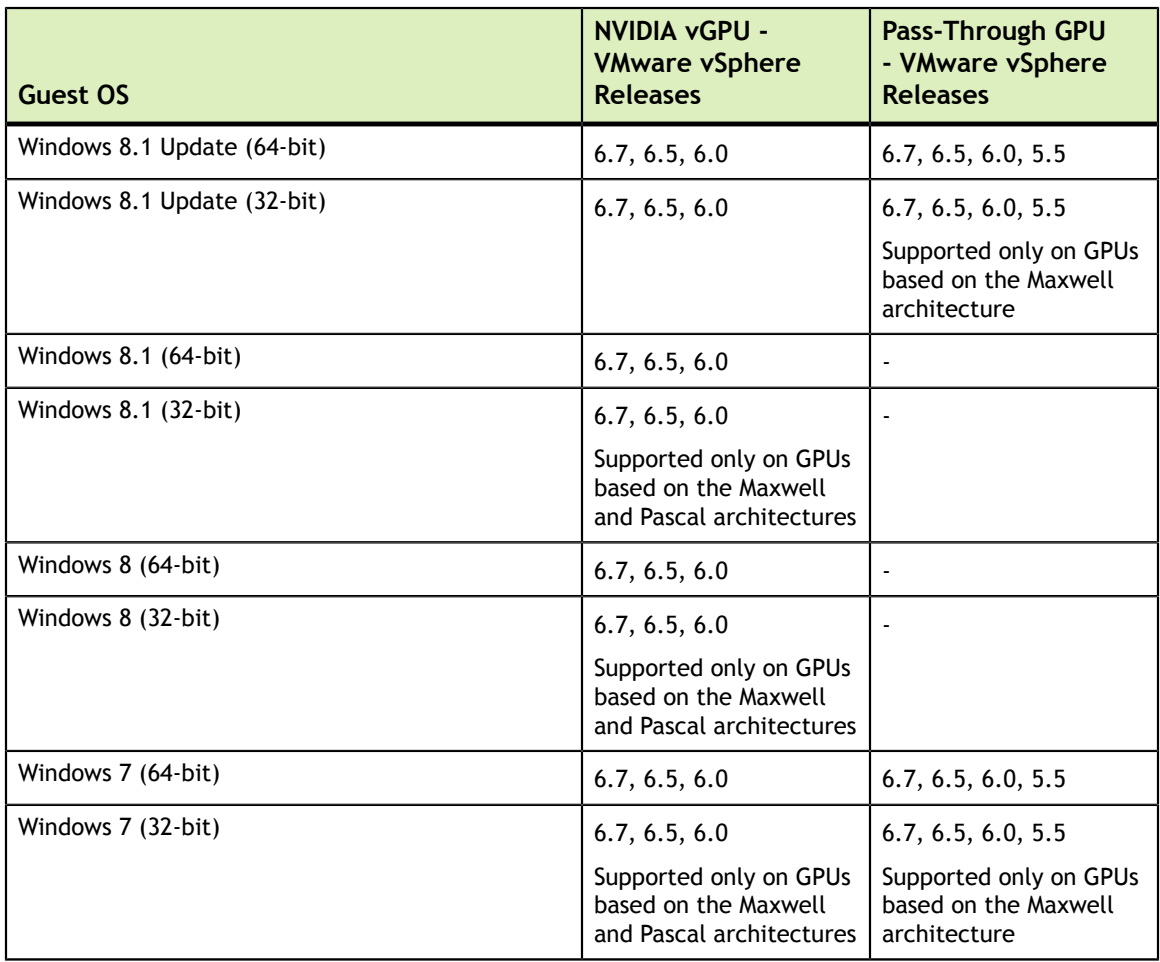

## <span id="page-12-0"></span>2.3.2. Linux Guest OS Support

NVIDIA vGPU software supports **only** the Linux distributions listed in the table as a guest OS on VMware vSphere. The releases of VMware vSphere for which a Linux release is supported depend on whether NVIDIA vGPU or pass-through GPU is used.

If a specific release, even an update release, is not listed, it's **not** supported.

Suspend-resume with vGPU is supported on supported Linux guest OS releases.

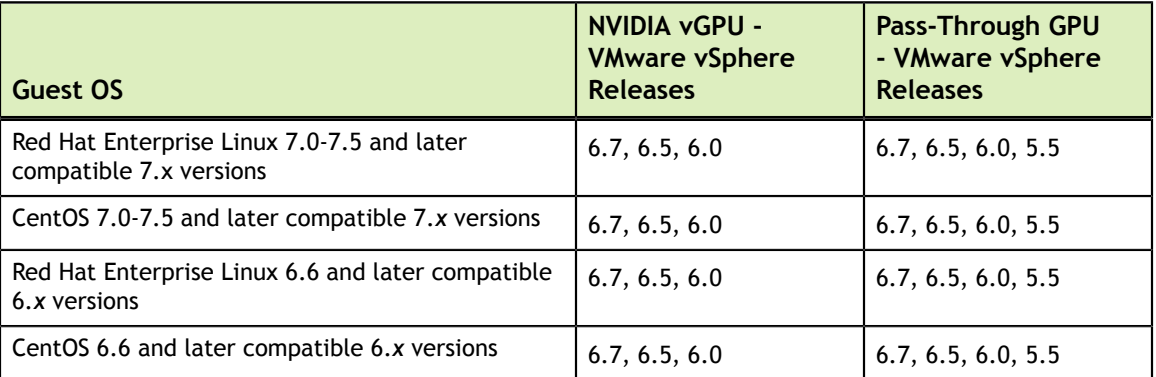

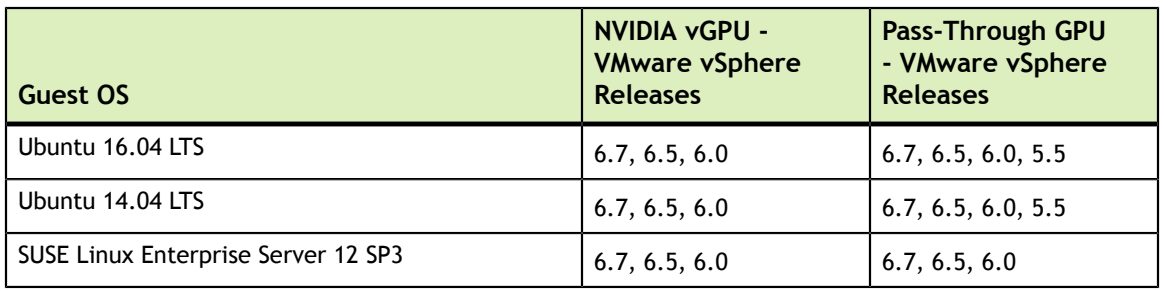

## <span id="page-13-0"></span>2.4. NVIDIA CUDA Toolkit Version Support

The releases in this release family of NVIDIA vGPU software support NVIDIA CUDA Toolkit 9.1.

For more information about NVIDIA CUDA Toolkit, see [CUDA Toolkit 9.1](https://docs.nvidia.com/cuda/archive/9.1/) [Documentation.](https://docs.nvidia.com/cuda/archive/9.1/)

## <span id="page-13-1"></span>2.5. Suspend-Resume with vGPU Support

Suspend-resume with vGPU is supported only on a subset of supported GPUs, VMware vSphere Hypervisor (ESXi) releases, and guest operating systems.

Supported GPUs:

- **‣** Tesla M6
- **‣** Tesla M10
- **‣** Tesla M60
- **‣** Tesla P4
- **‣** Tesla P6
- **‣** Tesla P40

Supported VMware vSphere Hypervisor (ESXi) releases: 6.7 and compatible updates only.

Supported guest OS releases: Windows and Linux.

# <span id="page-14-0"></span>Chapter 3. KNOWN PRODUCT LIMITATIONS

Known product limitations for this release of NVIDIA vGPU software are described in the following sections.

## <span id="page-14-1"></span>3.1. vGPU profiles with 512 Mbytes or less of frame buffer support only 1 virtual display head on Windows 10

## **Description**

To reduce the possibility of memory exhaustion, vGPU profiles with 512 Mbytes or less of frame buffer support only 1 virtual display head on a Windows 10 guest OS.

The following vGPU profiles have 512 Mbytes or less of frame buffer:

- **‣** Tesla M6-0B, M6-0Q
- **‣** Tesla M10-0B, M10-0Q
- **‣** Tesla M60-0B, M60-0Q

### **Workaround**

Use a profile that supports more than 1 virtual display head and has at least 1 Gbyte of frame buffer.

## <span id="page-15-0"></span>3.2. NVENC requires at least 1 Gbyte of frame buffer

## **Description**

Using the frame buffer for the NVIDIA hardware-based H.264/HEVC video encoder (NVENC) may cause memory exhaustion with vGPU profiles that have 512 Mbytes or less of frame buffer. To reduce the possibility of memory exhaustion, NVENC is disabled on profiles that have 512 Mbytes or less of frame buffer. Application GPU acceleration remains fully supported and available for all profiles, including profiles with 512 MBytes or less of frame buffer. NVENC support from both Citrix and VMware is a recent feature and, if you are using an older version, you should experience no change in functionality.

The following vGPU profiles have 512 Mbytes or less of frame buffer:

- **‣** Tesla M6-0B, M6-0Q
- **‣** Tesla M10-0B, M10-0Q
- **‣** Tesla M60-0B, M60-0Q

## **Workaround**

If you require NVENC to be enabled, use a profile that has at least 1 Gbyte of frame buffer.

## <span id="page-15-1"></span>3.3. VM failures or crashes on servers with 1 TB or more of system memory

## **Description**

Support for vGPU and vSGA is limited to servers with less than 1 TB of system memory. On servers with 1 TB or more of system memory, VM failures or crashes may occur. For example, when Citrix XenDesktop is used with a Windows 7 guest OS, a blue screen crash may occur. However, support for vDGA is not affected by this limitation.

This limitation applies only to systems with supported GPUs based on the Maxwell architecture: Tesla M6, Tesla M10, and Tesla M60.

### **Resolution**

 1. Limit the amount of system memory on the server to 1 TB minus 16 GB by setting memmapMaxRAMMB to 1032192, which is equal to 1048576 minus 16384.

2. Reboot the server.

If the problem persists, contact your server vendor for the recommended system memory configuration with NVIDIA GPUs.

## <span id="page-16-0"></span>3.4. VM running older NVIDIA vGPU drivers fails to initialize vGPU when booted

## **Description**

A VM running a version of the NVIDIA guest VM drivers from a previous main release branch, for example release 4.4, will fail to initialize vGPU when booted on a VMware vSphere platform running the current release of Virtual GPU Manager.

In this scenario, the VM boots in standard VGA mode with reduced resolution and color depth. The NVIDIA virtual GPU is present in **Windows Device Manager** but displays a warning sign, and the following device status:

Windows has stopped this device because it has reported problems. (Code 43)

Depending on the versions of drivers in use, the VMware vSphere VM's log file reports one of the following errors:

**‣** A version mismatch between guest and host drivers:

vthread-10| E105: vmiop\_log: Guest VGX version(2.0) and Host VGX version(2.1) do not match

**‣** A signature mismatch:

vthread-10| E105: vmiop\_log: VGPU message signature mismatch.

### **Resolution**

Install the current NVIDIA guest VM driver in the VM.

## <span id="page-16-1"></span>3.5. Virtual GPU fails to start if ECC is enabled

### **Description**

Tesla M60, Tesla M6, and GPUs based on the Pascal GPU architecture, for example Tesla P100 or Tesla P4, support error correcting code (ECC) memory for improved data integrity. Tesla M60 and M6 GPUs in graphics mode are supplied with ECC memory disabled by default, but it may subsequently be enabled using nvidia-smi. GPUs based on the Pascal GPU architecture are supplied with ECC memory enabled.

However, NVIDIA vGPU does not support ECC memory. If ECC memory is enabled, NVIDIA vGPU fails to start.

The following error is logged in the VMware vSphere host's log file:

vthread10|E105: Initialization: VGX not supported with ECC Enabled.

#### **Resolution**

Ensure that ECC is disabled on all GPUs.

Before you begin, ensure that NVIDIA Virtual GPU Manager is installed on your hypervisor.

 1. Use nvidia-smi to list the status of all GPUs, and check for ECC noted as enabled on GPUs.

```
# nvidia-smi -q
==============NVSMI LOG==============
Timestamp : Tue Dec 19 18:36:45 2017<br>
Driver Version : 384.99
Driver Version
Attached GPUs : 1
GPU 0000:02:00.0
[...]
   Ecc Mode
 Current : Enabled
 Pending : Enabled
```
 $[\ldots]$ 

- 2. Change the ECC status to off on each GPU for which ECC is enabled.
	- **‣** If you want to change the ECC status to off for all GPUs on your host machine, run this command:

```
# nvidia-smi -e 0
```
**‣** If you want to change the ECC status to off for a specific GPU, run this command:

```
# nvidia-smi -i id -e 0
```
*id* is the index of the GPU as reported by nvidia-smi.

This example disables ECC for the GPU with index 0000:02:00.0.

```
# nvidia-smi -i 0000:02:00.0 -e 0
```
- 3. Reboot the host.
- 4. Confirm that ECC is now disabled for the GPU.

```
# nvidia-smi -q
=============NVSMI LOG==============
Timestamp : Tue Dec 19 18:37:53 2017<br>Driver Version : 384.99 : 384.99
Driver Version
Attached GPUs : 1
```

```
GPU 0000:02:00.0
[...]
    Ecc Mode
       Current : Disabled
                                 Pending : Disabled
[\ldots]
```
If you later need to enable ECC on your GPUs, run one of the following commands:

**‣** If you want to change the ECC status to on for all GPUs on your host machine, run this command:

# **nvidia-smi -e 1**

**‣** If you want to change the ECC status to on for a specific GPU, run this command:

```
# nvidia-smi -i id -e 1
```
*id* is the index of the GPU as reported by nvidia-smi.

This example enables ECC for the GPU with index 0000:02:00.0.

```
# nvidia-smi -i 0000:02:00.0 -e 1
```
After changing the ECC status to on, reboot the host.

## <span id="page-18-0"></span>3.6. Single vGPU benchmark scores are lower than pass-through GPU

### **Description**

A single vGPU configured on a physical GPU produces lower benchmark scores than the physical GPU run in pass-through mode.

Aside from performance differences that may be attributed to a vGPU's smaller frame buffer size, vGPU incorporates a performance balancing feature known as Frame Rate Limiter (FRL). On vGPUs that use the best-effort scheduler, FRL is enabled. On vGPUs that use the fixed share or equal share scheduler, FRL is disabled.

FRL is used to ensure balanced performance across multiple vGPUs that are resident on the same physical GPU. The FRL setting is designed to give good interactive remote graphics experience but may reduce scores in benchmarks that depend on measuring frame rendering rates, as compared to the same benchmarks running on a pass-through GPU.

### **Resolution**

FRL is controlled by an internal vGPU setting. On vGPUs that use the best-effort scheduler, NVIDIA does not validate vGPU with FRL disabled, but for validation of benchmark performance, FRL can be temporarily disabled by adding the configuration

parameter pciPassthru0.cfg.frame rate limiter in the VM's advanced configuration options.

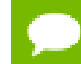

This setting can only be changed when the VM is powered off.

- 1. Select **Edit Settings**.
- 2. In **Edit Settings** window, select the **VM Options** tab.
- 3. From the **Advanced** drop-down list, select **Edit Configuration**.
- 4. In the **Configuration Parameters** dialog box, click **Add Row**.
- 5. In the **Name** field, type the parameter name

pciPassthru0.cfg.frame\_rate\_limiter, in the **Value** field type 0, and click **OK**.

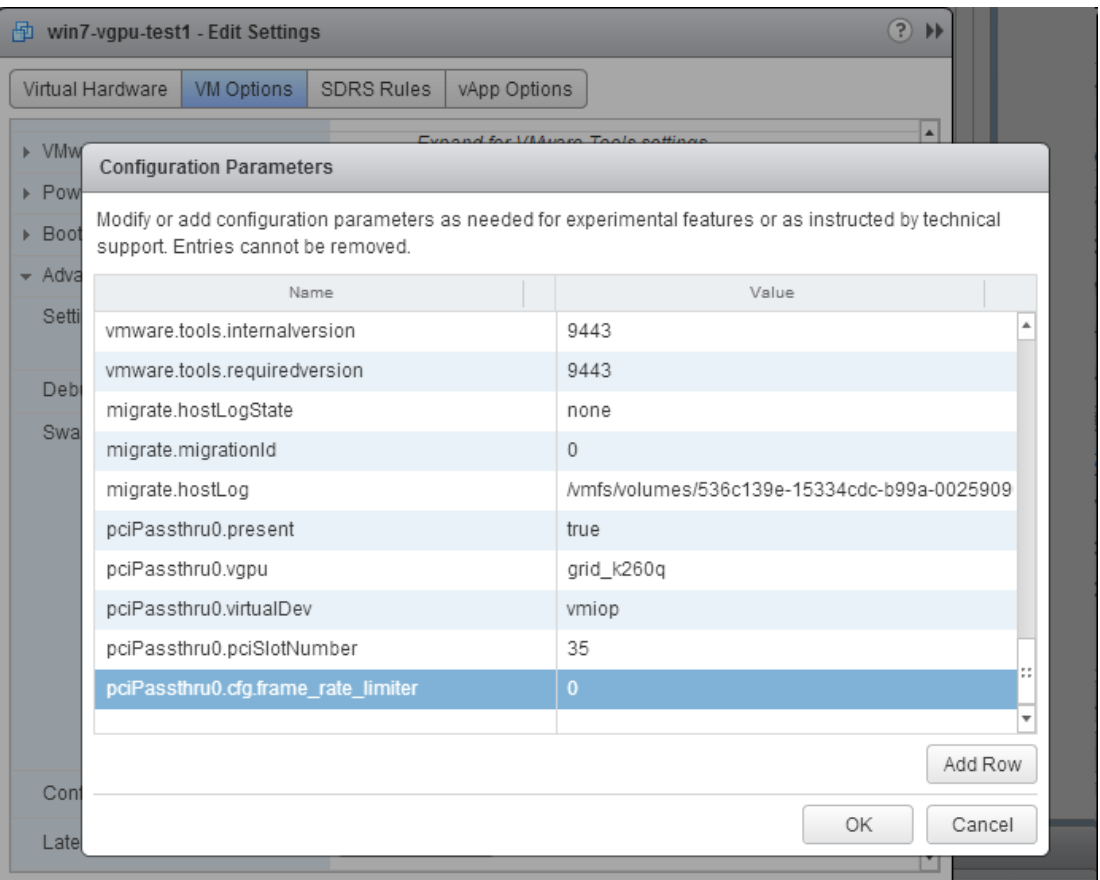

With this setting in place, the VM's vGPU will run without any frame rate limit. The FRL can be reverted back to its default setting by setting pciPassthru0.cfg.frame\_rate\_limiter to 1 or by removing the parameter from the advanced settings.

## <span id="page-20-0"></span>3.7. VMs configured with large memory fail to initialize vGPU when booted

## **Description**

When starting multiple VMs configured with large amounts of RAM (typically more than 32GB per VM), a VM may fail to initialize vGPU. In this scenario, the VM boots in VMware SVGA mode and doesn't load the NVIDIA driver. The NVIDIA vGPU software GPU is present in **Windows Device Manager** but displays a warning sign, and the following device status:

Windows has stopped this device because it has reported problems. (Code 43)

The VMware vSphere VM's log file contains these error messages:

```
vthread10|E105: NVOS status 0x29
vthread10|E105: Assertion Failed at 0x7620fd4b:179
vthread10|E105: 8 frames returned by backtrace
 ...
vthread10|E105: VGPU message 12 failed, result code: 0x29
...
vthread10|E105: NVOS status 0x8
vthread10|E105: Assertion Failed at 0x7620c8df:280
vthread10|E105: 8 frames returned by backtrace
...
vthread10|E105: VGPU message 26 failed, result code: 0x8
```
## **Resolution**

vGPU reserves a portion of the VM's framebuffer for use in GPU mapping of VM system memory. The reservation is sufficient to support up to 32GB of system memory, and may be increased to accommodate up to 64GB by adding the configuration parameter pciPassthru0.cfg.enable\_large\_sys\_mem in the VM's advanced configuration options

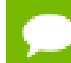

This setting can only be changed when the VM is powered off.

- 1. Select **Edit Settings**.
- 2. In **Edit Settings** window, select the **VM Options** tab.
- 3. From the **Advanced** drop-down list, select **Edit Configuration**.
- 4. In the **Configuration Parameters** dialog box, click **Add Row**.
- 5. In the **Name** field, type the parameter name pciPassthru0.cfg.enable\_large\_sys\_mem, in the **Value** field type 1, and click **OK**.

With this setting in place, less GPU framebuffer is available to applications running in the VM. To accommodate system memory larger than 64GB, the reservation can

be further increased by adding pciPassthru0.cfg.extra fb reservation in the VM's advanced configuration options, and setting its value to the desired reservation size in megabytes. The default value of 64M is sufficient to support 64 GB of RAM. We recommend adding 2 M of reservation for each additional 1 GB of system memory. For example, to support 96 GB of RAM, set pciPassthru0.cfg.extra\_fb\_reservation to 128.

The reservation can be reverted back to its default setting by setting pciPassthru0.cfg.enable\_large\_sys\_mem to 0, or by removing the parameter from the advanced settings.

# <span id="page-22-0"></span>Chapter 4. RESOLVED ISSUES

Only resolved issues that have been previously noted as known issues or had a noticeable user impact are listed. The summary and description for each resolved issue indicate the effect of the issue on NVIDIA vGPU software **before the issue was resolved**.

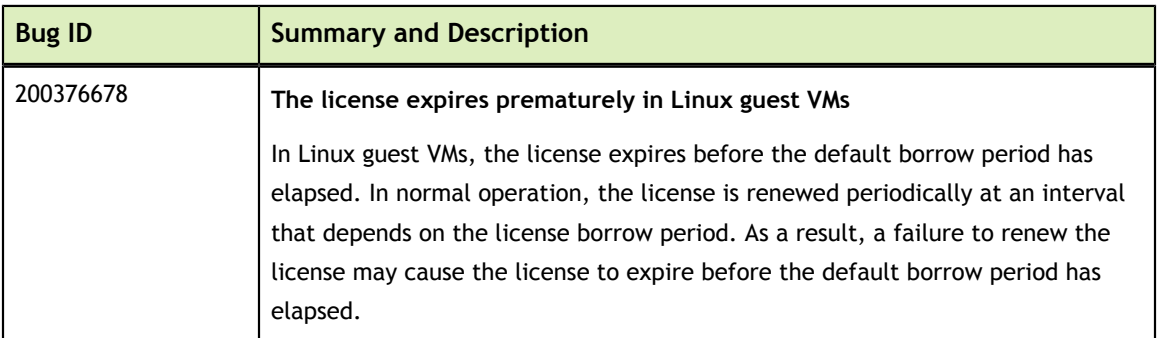

#### **Issues Resolved in Release 6.0**

### **Issues Resolved in Release 6.1**

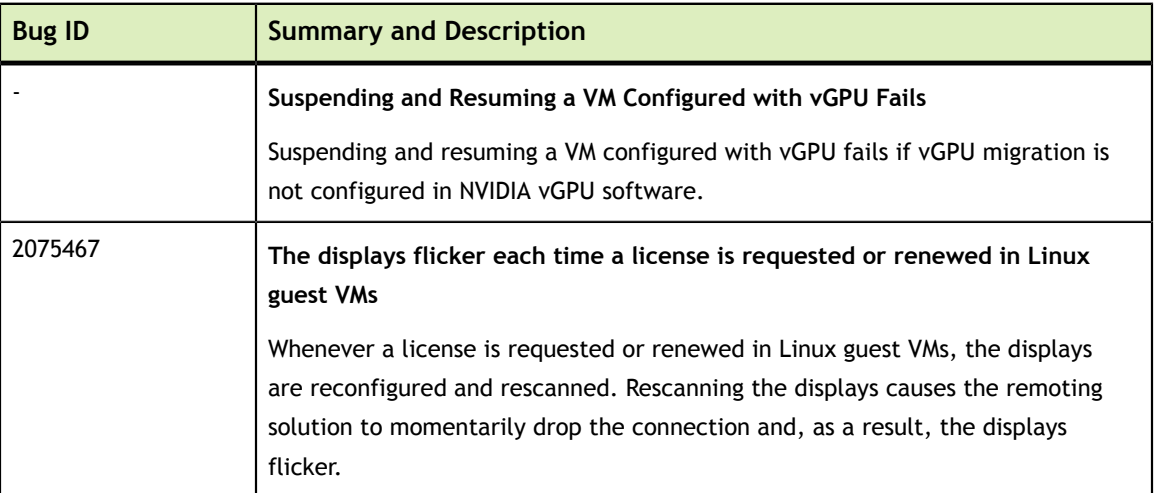

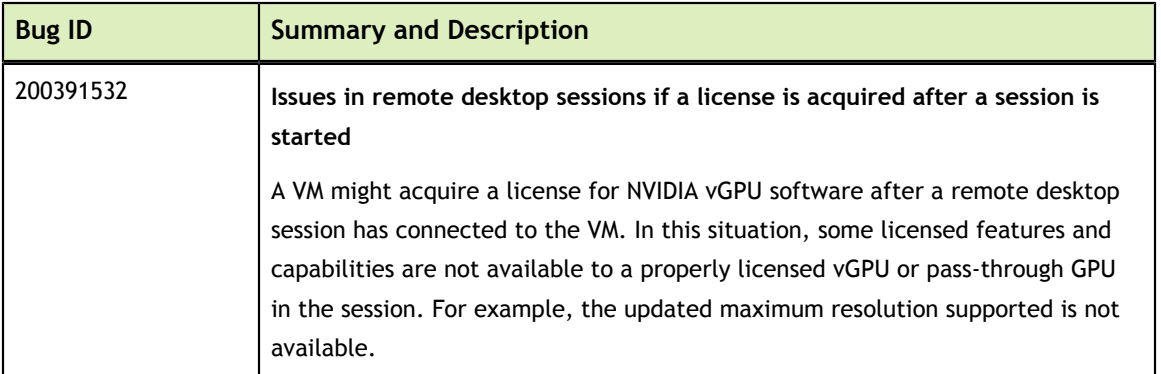

### **Issues Resolved in Release 6.2**

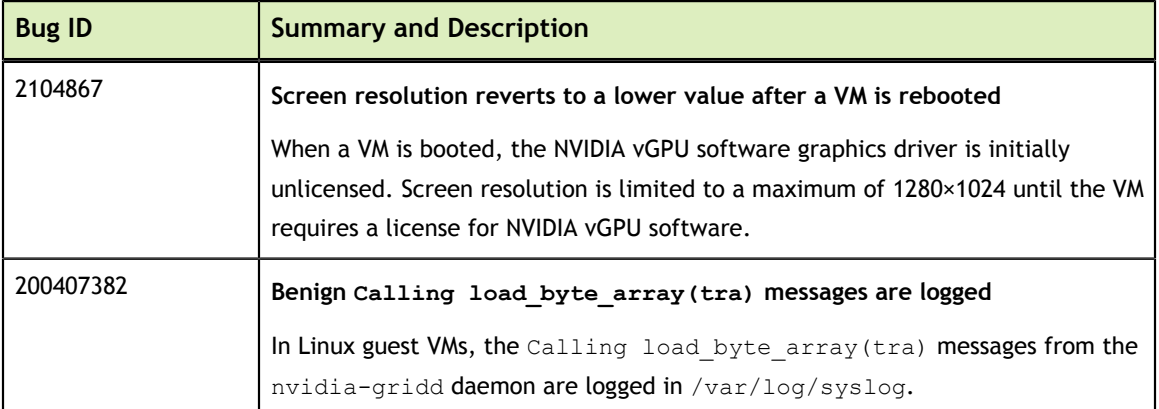

### **Issues Resolved in Release 6.3**

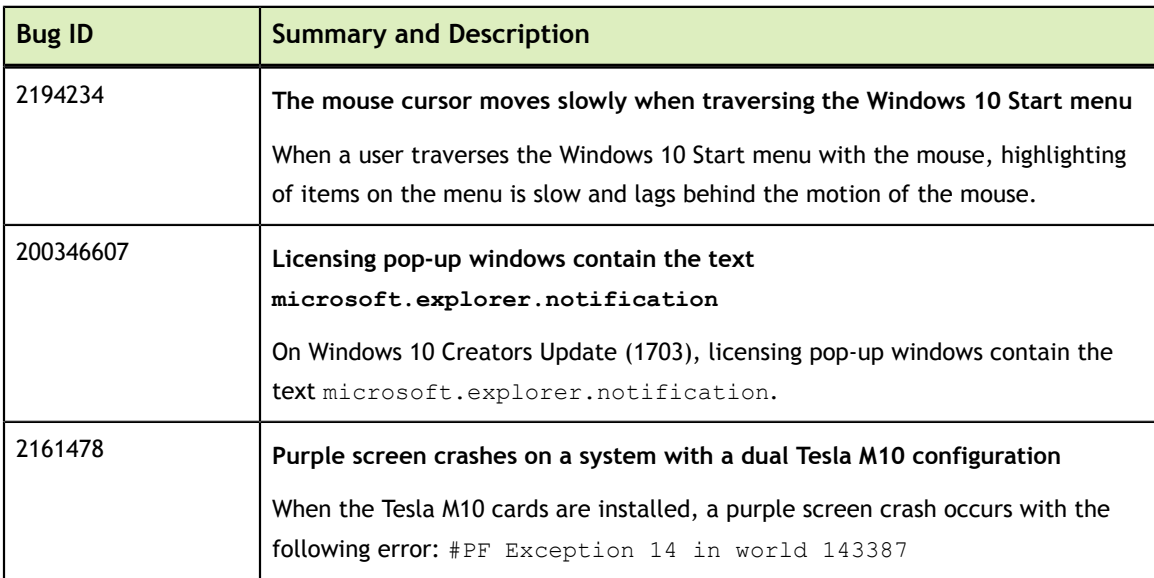

## **Issues Resolved in Release 6.4**

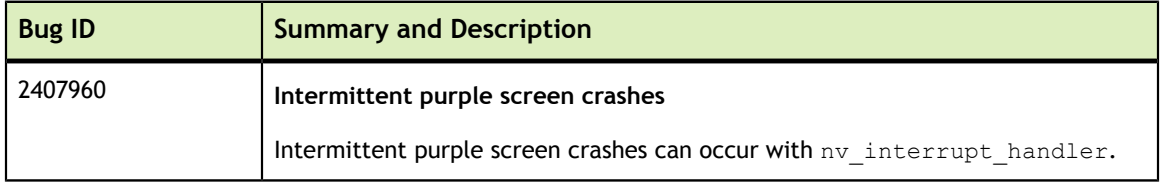

# <span id="page-25-0"></span>Chapter 5. SECURITY UPDATES

## <span id="page-25-1"></span>5.1. Since 6.4: Restricting Access to GPU Performance Counters

The NVIDIA graphics driver contains a vulnerability (CVE-2018-6260) that may allow access to application data processed on the GPU through a side channel exposed by the GPU performance counters. To address this vulnerability, update the driver and restrict access to GPU performance counters to allow access only by administrator users and users who need to use CUDA profiling tools.

The GPU performance counters that are affected by this vulnerability are the hardware performance monitors used by the CUDA profiling tools such as CUPTI, Nsight Graphics, and Nsight Compute. These performance counters are exposed on the hypervisor host and in guest VMs only as follows:

- **‣** On the hypervisor host, they are always exposed. However, the Virtual GPU Manager does not access these performance counters and, therefore, is not affected.
- **‣** In Windows and Linux guest VMs, they are exposed **only** in VMs configured for GPU pass through. They are not exposed in VMs configured for NVIDIA vGPU.

## <span id="page-25-2"></span>5.1.1. Windows: Restricting Access to GPU Performance Counters for One User by Using **NVIDIA Control Panel**

Perform this task from the guest VM to which the GPU is passed through.

Ensure that you are running **NVIDIA Control Panel** version 8.1.950.

- **1.** Open **NVIDIA Control Panel**:
	- **‣** Right-click on the Windows desktop and select **NVIDIA Control Panel** from the menu.
	- **‣** Open **Windows Control Panel** and double-click the **NVIDIA Control Panel** icon.
- **2.** In **NVIDIA Control Panel**, select the **Manage GPU Performance Counters** task in the **Developer** section of the navigation pane.
- **3.** Complete the task by following the instructions in the **Manage GPU Performance Counters** > **Developer** topic in the **NVIDIA Control Panel** help.

## <span id="page-26-0"></span>5.1.2. Windows: Restricting Access to GPU Performance Counters Across an Enterprise by Using a Registry Key

You can use a registry key to restrict access to GPU Performance Counters for all users who log in to a Windows guest VM. By incorporating the registry key information into a script, you can automate the setting of this registry for all Windows guest VMs across your enterprise.

Perform this task from the guest VM to which the GPU is passed through.

**Caution** Only **enterprise administrators** should perform this task. Changes to the Windows registry must be made with care and system instability can result if registry keys are incorrectly set.

 **1.** Set the RmProfilingAdminOnly Windows registry key to 1.

```
[HKLM\SYSTEM\CurrentControlSet\Services\nvlddmkm\Global\NVTweak]
Value: "RmProfilingAdminOnly"
Type: DWORD
Data: 00000001
```
The data value 1 restricts access, and the data value 0 allows access, to application data processed on the GPU through a side channel exposed by the GPU performance counters.

 **2.** Restart the VM.

## <span id="page-26-1"></span>5.1.3. Linux Guest VMs: Restricting Access to GPU Performance Counters

On systems where unprivileged users don't need to use GPU performance counters, restrict access to these counters to system administrators, namely users with the CAP\_SYS\_ADMIN capability set. By default, the GPU performance counters are not restricted to users with the CAP\_SYS\_ADMIN capability.

Perform this task from the guest VM to which the GPU is passed through.

This task requires sudo privileges.

- **1.** Log in to the guest VM.
- **2.** Set the kernel module parameter NVreg\_RestrictProfilingToAdminUsers to 1 by adding this parameter to the /etc/modprobe.d/nvidia.conf file.
	- **‣** If you are setting only this parameter, add an entry for it to the /etc/ modprobe.d/nvidia.conf file as follows:

```
options nvidia
 NVreg_RegistryDwords="NVreg_RestrictProfilingToAdminUsers=1"
```
**‣** If you are setting multiple parameters, set them in a single entry as in the following example:

```
options nvidia NVreg_RegistryDwords="RmPVMRL=0x0"
 "NVreg_RestrictProfilingToAdminUsers=1"
```
If the /etc/modprobe.d/nvidia.conf file does not already exist, create it.

 **3.** Restart the VM.

## <span id="page-27-0"></span>5.1.4. Hypervisor Host: Restricting Access to GPU Performance Counters

On systems where unprivileged users don't need to use GPU performance counters, restrict access to these counters to system administrators. By default, the GPU performance counters are not restricted to system administrators.

Perform this task from your hypervisor host machine.

- **1.** Open a command shell as the root user on your hypervisor host machine.
- **2.** Set the kernel module parameter NVreg\_RestrictProfilingToAdminUsers to 1 by using the esxcli set command.
	- **‣** If you are setting only this parameter, set it as follows:

```
# esxcli system module parameters set -m nvidia -p
 "NVreg_RestrictProfilingToAdminUsers=1"
```
**‣** If you are setting multiple parameters, set them in a single command as in the following example:

```
# esxcli system module parameters set -m nvidia -p
 "NVreg_RegistryDwords=RmPVMRL=0x0 NVreg_RestrictProfilingToAdminUsers=1"
```
 **3.** Reboot your hypervisor host machine.

# <span id="page-28-0"></span>Chapter 6. KNOWN ISSUES

## 6.1. Since 6.4: H.264 encoder falls back to software encoding on 2Q vGPUs with 3 or more 4K displays

## **Description**

On 2Q vGPUs with three or more 4K displays, a shortage of frame buffer causes the H.264 encoder to fall back to software encoding.

This issue affects only vGPUs assigned to VMs that are running a Linux guest OS.

### **Workaround**

Use a 4Q or larger virtual GPU type to provide more frame buffer for each vGPU

**Status** Open

**Ref. #** 200457177

## <span id="page-29-0"></span>6.2. Frame capture while the interactive logon message is displayed returns blank screen

### **Description**

Because of a known limitation with NvFBC, a frame capture while the interactive logon message is displayed returns a blank screen.

An NvFBC session can capture screen updates that occur after the session is created. Before the logon message appears, there is no screen update after the message is shown and, therefore, a black screen is returned instead. If the NvFBC session is created after this update has occurred, NvFBC cannot get a frame to capture.

#### **Workaround**

Press **Enter** or wait for the screen to update for NvFBC to capture the frame.

**Status**

Not a bug

**Ref. #**

2115733

## <span id="page-29-1"></span>6.3. Cloned VMs configured with a vGPU type different than the type in the master image fail to start

### **Description**

Cloned VMs configured with a vGPU type different than the type in the master image fail to start.

When a Windows 10 VM is booted, the VM becomes stuck in a loop and alternately displays Getting devices ready: 50% and Preparation in progress.

#### **Workaround**

Create one master image for each vGPU type that you want to use. Do not attempt to configure a cloned VM with a vGPU type different than the type in the master image.

### **Status**

Not an NVIDIA bug

#### **Ref. #**

2285306

## <span id="page-30-0"></span>6.4. Since 6.2: View session freezes intermittently after a Linux VM acquires a license

#### **Description**

In a Linux VM, the view session can sometimes freeze after the VM acquires a license.

#### **Version**

Since NVIDIA vGPU software 6.2

### **Workaround**

Resize the view session.

#### **Status**

Open

#### **Ref. #**

200426961

## <span id="page-30-1"></span>6.5. Suspending and resuming a VM configured with vGPU can cause errors

#### **Description**

If the guest VM graphics driver comes from an older release of NVIDIA vGPU software than the Virtual GPU Manager, suspending and resuming a VM configured with vGPU causes one of the following sets of errors depending on the guest OS:

- **‣** Windows: XID error 43, a TDR, and a VM crash
- **‣** Linux: XID error 13 and XID error 69

### **Workaround**

Ensure that the guest VM graphics driver and the Virtual GPU Manager come from the same release of NVIDIA vGPU software.

### **Status**

Open

### **Ref. #**

200426078

## <span id="page-31-0"></span>6.6. Even when the scheduling policy is equal share, unequal GPU utilization is reported

### **Description**

When the scheduling policy is equal share, unequal GPU engine utilization can be reported for the vGPUs on the same physical GPU.

For example, GPU engine usage for three P40-8Q vGPUs on a Tesla P40 GPU might be reported as follows:

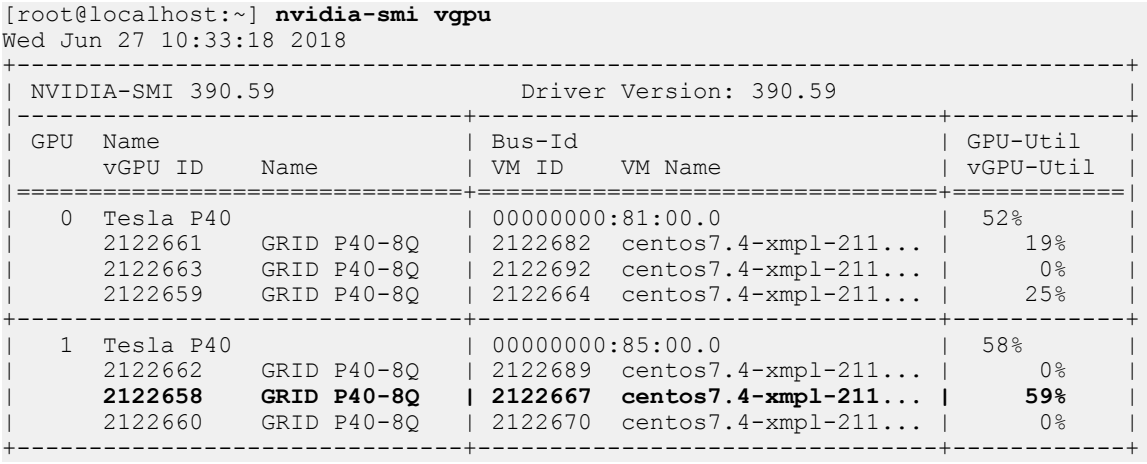

The vGPU utilization of the vGPU 2122658 is reported as 59%. However, the expected vGPU utilization should not exceed 33%.

This behavior is a result of the mechanism that is used to measure GPU engine utilization.

### **Status**

Open

**Ref. #** 2175888

## <span id="page-32-0"></span>6.7. When the scheduling policy is fixed share, GPU utilization is reported as higher than expected

### **Description**

When the scheduling policy is fixed share, GPU engine utilization can be reported as higher than expected for a vGPU.

For example, GPU engine usage for six P40-4Q vGPUs on a Tesla P40 GPU might be reported as follows:

```
[root@localhost:~] nvidia-smi vgpu
Mon Aug 20 10:33:18 2018
+-----------------------------------------------------------------------------+
| NVIDIA-SMI 390.42 Driver Version: 390.42 |
|-------------------------------+--------------------------------+------------+
| GPU Name                          | Bus-Id                          | GPU-Util    |
| vGPU ID Name | VM ID VM Name | vGPU-Util |
|===============================+================================+============|
| 0 Tesla P40 | 00000000:81:00.0 | 99% |
| 85109 GRID P40-4Q | 85110 win7-xmpl-146048-1 | 32% |
| 87195 GRID P40-4Q | 87196 win7-xmpl-146048-2 | 39% |
| 88095 GRID P40-4Q | 88096 win7-xmpl-146048-3 | 26% |
| 89170 GRID P40-4Q | 89171 win7-xmpl-146048-4 | 0% |
| 90475 GRID P40-4Q | 90476 win7-xmpl-146048-5 | 0% |
| 93363 GRID P40-4Q | 93364 win7-xmpl-146048-6 | 0% |
+-------------------------------+--------------------------------+------------+
                   | 000000000:85:00.0+-------------------------------+--------------------------------+------------+
```
The vGPU utilization of vGPU 85109 is reported as 32%. For vGPU 87195, vGPU utilization is reported as 39%. And for 88095, it is reported as 26%. However, the expected vGPU utilization of any vGPU should not exceed approximately 16.7%.

This behavior is a result of the mechanism that is used to measure GPU engine utilization.

#### **Status**

Open

**Ref. #**

2227591

## <span id="page-33-0"></span>6.8. No data displayed on NVIDIA dashboards in VMware vRealize Operations

### **Description**

No data is displayed on NVIDIA dashboards in VMware vRealize Operations with the NVIDIA Virtual GPU Management Pack.

Data is not collected for any ESXi host that is identified by its host name when it is added to VMware vCenter Server. The connection to CIM provider from NVIDIA Virtual GPU Management Pack fails for such hosts because their host names cannot be resolved.

### **Workaround**

When adding a host to VMware vCenter Server, specify its IP address instead of its host name.

#### **Status**

Open

#### **Ref. #**

200422318

## <span id="page-33-1"></span>6.9. Since 6.1: nvidia-smi reports that vGPU migration is supported on all hypervisors

### **Description**

The command nvidia-smi vgpu  $-m$  shows that vGPU migration is supported on all hypervisors, even hypervisors or hypervisor versions that do not support vGPU migration.

#### **Status**

Closed

#### **Ref. #**

200407230

## <span id="page-34-0"></span>6.10. Screen resolution reverts to a lower value after a VM is rebooted

#### **Description**

When a VM is booted, the NVIDIA vGPU software graphics driver is initially unlicensed. Screen resolution is limited to a maximum of 1280×1024 until the VM requires a license for NVIDIA vGPU software. Because the higher resolutions are not available, the OS falls back to next available resolution in its mode list (for example, 1366×768) even if the resolution for the VM had previously been set to a higher value (for example, 1920×1080). After the license has been acquired, the OS does not attempt to set the resolution to a higher value.

This behavior is the expected behavior for licensed NVIDIA vGPU software products.

#### **Workaround**

Manually set the screen resolution to the required higher value after the VM has acquired the NVIDIA vGPU software license.

#### **Status**

Resolved in NVIDIA vGPU software release 6.2.

#### **Ref. #**

2104867

## <span id="page-34-1"></span>6.11. 6.1 Only: Benign Calling load byte array(tra) messages are logged

#### **Description**

In Linux guest VMs, the following messages from the nvidia-gridd daemon are logged in /var/log/syslog:

May 21 18:36:39 test-HVM-domU nvidia-gridd: Started (657) May 21 18:36:39 test-HVM-domU nvidia-gridd: Ignore Service Provider Licensing. **May 21 18:36:39 test-HVM-domU nvidia-gridd: Calling load\_byte\_array(tra)** May 21 18:36:41 test-HVM-domU nvidia-gridd: Acquiring license for GRID vGPU Edition. **May 21 18:36:41 test-HVM-domU nvidia-gridd: Calling load\_byte\_array(tra)** May 21 18:36:43 test-HVM-domU nvidia-gridd: License acquired successfully. Server URL : http://192.0.2.117:7070/request

#### **Workaround**

Ignore these messages as they are benign.

### **Status**

Resolved in NVIDIA vGPU software release 6.2.

### **Ref. #**

200407382

## <span id="page-35-0"></span>**6.12.** GPU resources not available error during VMware instant clone provisioning

### **Description**

A GPU resources not available error might occur during VMware instant clone provisioning. On Windows VMs, a Video TDR failure - NVLDDMKM.sys error causes a blue screen crash.

This error occurs when options for VMware Virtual Shared Graphics Acceleration (vSGA) are set for a VM that is configured with NVIDIA vGPU. VMware vSGA is a feature of VMware vSphere that enables multiple virtual machines to share the physical GPUs on ESXi hosts and can be used as an alternative to NVIDIA vGPU.

Depending on the combination of options set, one of the following error messages is seen when the VM is powered on:

**‣** Module 'MKS' power on failed.

This message is seen when the following options are set:

- **‣ Enable 3D support** is selected.
- **‣ 3D Renderer** is set to **Hardware**
- The graphics type of all GPUs on the ESXi host is Shared Direct.
- **‣** Hardware GPU resources are not available. The virtual machine will use software rendering.

This message is seen when the following options are set:

- **‣ Enable 3D support** is selected.
- **‣ 3D Renderer** is set to **Automatic**.
- The graphics type of all GPUs on the ESXi host is Shared Direct.

### **Resolution**

If you want to use NVIDIA vGPU, unset any options for VMware vSGA that are set for the VM.

- 1. Ensure that the VM is powered off.
- 2. Open the vCenter Web UI.
- 3. In the vCenter Web UI, right-click the VM and choose **Edit Settings**.
- 4. Click the **Virtual Hardware** tab.
- 5. In the device list, expand the **Video card** node and de-select the **Enable 3D support** option.
- 6. Start the VM.

### **Status**

Not a bug

### **Ref. #**

2369683

## <span id="page-36-0"></span>6.13. 6.0 Only: Suspending and Resuming a VM Configured with vGPU Fails

### **Description**

Suspending and resuming a VM configured with vGPU fails if vGPU migration is not configured in NVIDIA vGPU software.

#### **Resolution**

Ensure that vGPU migration is configured in NVIDIA vGPU software to enable support for suspend and resume. For instructions, see *[Virtual GPU Software User Guide](http://docs.nvidia.com/grid/6.0/pdf/grid-vgpu-user-guide.pdf)*.

#### **Status**

Resolved in NVIDIA vGPU software release 6.1, in which vGPU migration is enabled by default.

## <span id="page-37-0"></span>6.14. VMs with 32 GB or more of RAM fail to boot with GPUs requiring 64 GB of MMIO space

### **Description**

VMs with 32 GB or more of RAM fail to boot with GPUs that require 64 GB of MMIO space. VMs boot successfully with RAM allocations of less than 32 GB.

The following GPUs require 64 GB of MMIO space:

- **‣** Tesla P6
- **‣** Tesla P40

#### **Version**

This issue affects the following versions of VMware vSphere ESXi:

- **‣** 6.0 Update 3 and later updates
- **‣** 6.5 and later updates

#### **Workaround**

If you want to use a VM with 32 GB or more of RAM with GPUs that require 64 GB of MMIO space, use this workaround:

- 1. Create a VM to which less than 32 GB of RAM is allocated.
- 2. Choose **VM Options** > **Advanced** and set pciPassthru.use64bitMMIO="TRUE".
- 3. Allocate the required amount of RAM to the VM.

For more information, see [VMware Knowledge Base Article: VMware vSphere](http://kb.vmware.com/kb/2142307) [VMDirectPath I/O: Requirements for Platforms and Devices \(2142307\)](http://kb.vmware.com/kb/2142307).

#### **Status**

Not an NVIDIA bug Resolved in VMware vSphere ESXi 6.7

#### **Ref. #**

2043171

## <span id="page-38-0"></span>6.15. Module load failed during VIB downgrade from R390 to R384

### **Description**

Some registry keys are available only with the R390 Virtual GPU Manager, for example, NVreg\_IgnoreMMIOCheck. If any keys that are available only with the R390 Virtual GPU Manager are set, the NVIDIA module fails to load after a downgrade from R390 to R384.

When nvidia-smi is run without any arguments to verify the installation, the following error message is displayed:

NVIDIA-SMI has failed because it couldn't communicate with the NVIDIA driver. Make sure that the latest NVIDIA driver is installed and running.

#### **Workaround**

Before uninstalling the R390 VIB, clear all parameters of the nvidia module to remove any registry keys that are available only for the R390 Virtual GPU Manager.

# **esxcli system module parameters set -p "" -m nvidia**

#### **Status**

Not an NVIDIA bug

#### **Ref. #**

200366884

## <span id="page-38-1"></span>6.16. 6.0 Only: Issues in remote desktop sessions if a license is acquired after a session is started

#### **Description**

A VM might acquire a license for NVIDIA vGPU software after a remote desktop session has connected to the VM. In this situation, some licensed features and capabilities are not available to a properly licensed vGPU or pass-through GPU in the session. For example, the updated maximum resolution supported is not available.

### **Workaround**

Before attempting this workaround, confirm that the VM has obtained the correct license for NVIDIA vGPU software.

- 1. After installing the guest VM driver package and configuring required license settings on the VM (or on the master image used for VM deployment), set the IgnoreSP property to 1.
	- **‣** On Windows, add the following registry setting: [HKEY\_LOCAL\_MACHINE\SOFTWARE\NVIDIA Corporation\Global\GridLicensing] "IgnoreSP"=dword:00000001
	- **‣** On Linux, add the following setting to the file /etc/nvidia/gridd.conf: IgnoreSP=1
- 2. Restart the VM.

### **Status**

Resolved in NVIDIA vGPU software release 6.1.

### **Ref. #**

200391532

## <span id="page-39-0"></span>6.17. 6.0-6.2 Only: Licensing popup windows contain the text microsoft.explorer.notification

### **Description**

On Windows 10 Creators Update (1703), licensing pop-up windows contain the text microsoft.explorer.notification.

#### **Version**

Windows 10 Creators Update (1703)

#### **Status**

Resolved in NVIDIA vGPU software release 6.3

#### **Ref. #**

200346607

## <span id="page-40-0"></span>6.18. Resolution is not updated after a VM acquires a license and is restarted

### **Description**

In a Red Enterprise Linux 7.3 guest VM, an increase in resolution from 1024×768 to 2560×1600 is not applied after a license is acquired and the gridd service is restarted. This issue occurs if the multimonitor parameter is added to the xorg.conf file.

### **Version**

Red Enterprise Linux 7.3

### **Status**

Open

### **Ref. #**

200275925

## <span id="page-40-1"></span>6.19. On Tesla P40, P6, and P4 GPUs, the default ECC setting prevents NVIDIA vGPU from starting

### **Description**

On Tesla P40, Tesla P6, and Tesla P4 GPUs, the default error-correcting code (ECC) memory setting prevents NVIDIA vGPU from starting. By default, ECC memory is enabled on these GPUs, but NVIDIA vGPU does not support ECC memory.

#### **Workaround**

Before running NVIDIA vGPU, disable ECC memory as explained in *[Virtual GPU](http://docs.nvidia.com/grid/6.0/pdf/grid-vgpu-user-guide.pdf) [Software User Guide](http://docs.nvidia.com/grid/6.0/pdf/grid-vgpu-user-guide.pdf)*.

**Status**

Closed.

#### **Ref. #**

200269717

## <span id="page-41-0"></span>6.20. Tesla P40 cannot be used in pass-through mode

### **Description**

Pass-through mode on Tesla P40 GPUs and other GPUs based on the Pascal architecture does not work as expected. In some situations, after the VM is powered on, the guest OS crashes or fails to boot.

#### **Workaround**

Ensure that your GPUs are configured as described in [Requirements for Using GPUs](#page-8-0) [Based on the Pascal and Volta Architectures in Pass-Through Mode](#page-8-0)

#### **Status**

Not a bug

#### **Ref. #**

1944539

## <span id="page-41-1"></span>6.21. NVIDIA vGPU encoder and process utilization counters don't work with Windows Performance Counters

#### **Description**

GPU encoder and process utilization counter groups are listed in Windows Performance Counters, but no instances of the counters are available. The counters are disabled by default and must be enabled.

#### **Workaround**

Enable the counters by running the following sequence of commands from a command shell:

**wmic /namespace:nv path System call enableProcessUtilizationPerfCounter**

**wmic /namespace:nv path System call enableEncoderSessionsPerfCounter**

If you need to disable the counters, run the following sequence of commands from a command shell:

```
wmic /namespace:nv path System call disableProcessUtilizationPerfCounter
```
**wmic /namespace:nv path System call disableEncoderSessionsPerfCounter**

**Status**

Open

**Ref. #** 1971698

## <span id="page-42-0"></span>6.22. On Linux, 3D applications run slowly when windows are dragged

### **Description**

When windows for 3D applications on Linux are dragged, the frame rate drops substantially and the application runs slowly.

This issue does not affect 2D applications.

**Status**

Open

**Ref. #**

1949482

## <span id="page-42-1"></span>6.23. A segmentation fault in DBus code causes nvidia-gridd to exit on Red Hat Enterprise Linux and CentOS

#### **Description**

On Red Hat Enterprise Linux 6.8 and 6.9, and CentOS 6.8 and 6.9, a segmentation fault in DBus code causes the nvidia-gridd service to exit.

The nvidia-gridd service uses DBus for communication with **NVIDIA X Server Settings** to display licensing information through the **Manage License** page. Disabling the GUI for licensing resolves this issue.

To prevent this issue, the GUI for licensing is disabled by default. You might encounter this issue if you have enabled the GUI for licensing and are using Red Hat Enterprise Linux 6.8 or 6.9, or CentOS 6.8 and 6.9.

#### **Version**

Red Hat Enterprise Linux 6.8 and 6.9

CentOS 6.8 and 6.9

#### **Status**

Open

### **Ref. #**

- **‣** 200358191
- **‣** 200319854
- **‣** 1895945

## <span id="page-43-0"></span>6.24. No **Manage License** option available in **NVIDIA X Server Settings** by default

#### **Description**

By default, the **Manage License** option is not available in **NVIDIA X Server Settings**. This option is missing because the GUI for licensing on Linux is disabled by default to work around the issue that is described in [A segmentation fault in DBus code causes](#page-42-1) [nvidia-gridd to exit on Red Hat Enterprise Linux and CentOS](#page-42-1).

#### **Workaround**

This workaround requires sudo privileges.

Do **not** use this workaround with Red Hat Enterprise Linux 6.8 and 6.9 or CentOS 6.8 and 6.9. To prevent a segmentation fault in DBus code from causing the nvidiagridd service from exiting, the GUI for licensing must be disabled with these OS versions.

- 1. If **NVIDIA X Server Settings** is running, shut it down.
- 2. If the /etc/nvidia/gridd.conf file does not already exist, create it by copying the supplied template file /etc/nvidia/gridd.conf.template.
- 3. As root, edit the /etc/nvidia/gridd.conf file to set the EnableUI option to TRUE.

4. Start the nvidia-gridd service.

```
# sudo service nvidia-gridd start
```
When **NVIDIA X Server Settings** is restarted, the **Manage License** option is now available.

### **Status**

Open

## <span id="page-44-0"></span>6.25. Licenses remain checked out when VMs are forcibly powered off

## **Description**

NVIDIA vGPU software licenses remain checked out on the license server when nonpersistent VMs are forcibly powered off.

The NVIDIA service running in a VM returns checked out licenses when the VM is shut down. In environments where non-persistent licensed VMs are not cleanly shut down, licenses on the license server can become exhausted. For example, this issue can occur in automated test environments where VMs are frequently changing and are not guaranteed to be cleanly shut down. The licenses from such VMs remain checked out against their MAC address for seven days before they time out and become available to other VMs.

### **Resolution**

If VMs are routinely being powered off without clean shutdown in your environment, you can avoid this issue by shortening the license borrow period. To shorten the license borrow period, set the LicenseInterval configuration setting in your VM image. For details, refer to *[Virtual GPU Client Licensing User Guide](http://docs.nvidia.com/grid/6.0/pdf/grid-licensing-user-guide.pdf)*.

### **Status**

Closed

### **Ref. #**

1694975

## <span id="page-45-0"></span>6.26. Memory exhaustion can occur with vGPU profiles that have 512 Mbytes or less of frame buffer

### **Description**

Memory exhaustion can occur with vGPU profiles that have 512 Mbytes or less of frame buffer.

This issue typically occurs in the following situations:

- **‣** Full screen 1080p video content is playing in a browser. In this situation, the session hangs and session reconnection fails.
- **‣** Multiple display heads are used with Citrix XenDesktop or VMware Horizon on a Windows 10 guest VM.
- **‣** Higher resolution monitors are used.
- **‣** Applications that are frame-buffer intensive are used.
- **‣** NVENC is in use.

To reduce the possibility of memory exhaustion, NVENC is disabled on profiles that have 512 Mbytes or less of frame buffer.

When memory exhaustion occurs, the NVIDIA host driver reports Xid error 31 and Xid error 43 in the VMware vSphere log file vmware.log in the guest VM's storage directory.

The following vGPU profiles have 512 Mbytes or less of frame buffer:

- **‣** Tesla M6-0B, M6-0Q
- **‣** Tesla M10-0B, M10-0Q
- **‣** Tesla M60-0B, M60-0Q

The root cause is a known issue associated with changes to the way that recent Microsoft operating systems handle and allow access to overprovisioning messages and errors. If your systems are provisioned with enough frame buffer to support your use cases, you should not encounter these issues.

#### **Workaround**

- **‣** Use an appropriately sized vGPU to ensure that the frame buffer supplied to a VM through the vGPU is adequate for your workloads.
- **‣** Monitor your frame buffer usage.
- **‣** If you are using Windows 10, consider these workarounds and solutions:
	- **‣** Use a profile that has 1 Gbyte of frame buffer.

**‣** Optimize your Windows 10 resource usage.

To obtain information about best practices for improved user experience using Windows 10 in virtual environments, complete the [NVIDIA GRID vGPU Profile](http://www.nvidia.com/object/grid-win10-guide.html) [Sizing Guide for Windows 10 download request form.](http://www.nvidia.com/object/grid-win10-guide.html)

Additionally, you can use the [VMware OS Optimization Tool](https://labs.vmware.com/flings/vmware-os-optimization-tool) to make and apply optimization recommendations for Windows 10 and other operating systems.

### **Status**

Open

### **Ref. #**

- **‣** 200130864
- **‣** 1803861

## <span id="page-46-0"></span>6.27. vGPU VM fails to boot in ESXi 6.5 if the graphics type is Shared

### **Description**

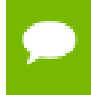

If vSGA is being used, this issue shouldn't be encountered and changing the default graphics type is not necessary.

On VMware vSphere Hypervisor (ESXi) 6.5, after vGPU is configured, VMs to which a vGPU is assigned may fail to start and the following error message may be displayed:

```
The amount of graphics resource available in the parent resource pool is
 insufficient for the operation.
```
The vGPU Manager VIB provides vSGA and vGPU functionality in a single VIB. After this VIB is installed, the default graphics type is Shared, which provides vSGA functionality. To enable vGPU support for VMs in VMware vSphere 6.5, you must change the default graphics type to Shared Direct. If you do not change the default graphics type you will encounter this issue.

#### **Version**

VMware vSphere Hypervisor (ESXi) 6.5

#### **Workaround**

Change the default graphics type to Shared Direct as explained in *[Virtual GPU Software](http://docs.nvidia.com/grid/6.0/pdf/grid-vgpu-user-guide.pdf) [User Guide](http://docs.nvidia.com/grid/6.0/pdf/grid-vgpu-user-guide.pdf)*.

#### **Status**

Open

#### **Ref. #**

200256224

## <span id="page-47-0"></span>6.28. ESXi 6.5 web client shows high memory usage even when VMs are idle

#### **Description**

On VMware vSphere Hypervisor (ESXi) 6.5, the web client shows a memory usage alarm with critical severity for VMs to which a vGPU is attached even when the VMs are idle. When memory usage is monitored from inside the VM, no memory usage alarm is shown. The web client does not show a memory usage alarm for the same VMs without an attached vGPU.

#### **Version**

VMware vSphere Hypervisor (ESXi) 6.5

#### **Workaround**

Avoid using the VMware vSphere Hypervisor (ESXi) 6.5 web client to monitor memory usage for VMs to which a vGPU is attached.

#### **Status**

Not an NVIDIA bug

#### **Ref. #**

200191065

## <span id="page-47-1"></span>6.29. VMs configured with NVIDIA vGPU must not be on a host in a VMware DRS cluster

#### **Description**

The ESXi host on which VMs configured with NVIDIA vGPU reside must not be a member of a VMware Distributed Resource Scheduler (DRS) cluster. The installer for the NVIDIA driver for NVIDIA vGPU software cannot locate the NVIDIA vGPU software

GPU card on a host in a VMware DRS Cluster. Any attempt to install the driver on a VM on a host in a DRS cluster fails with the following error:

NVIDIA Installer cannot continue This graphics driver could not find compatible graphics hardware.

Furthermore, you **cannot** overcome this limitation by configuring a VM with NVIDIA vGPU and installing the driver on the VM on a host outside a DRS cluster and moving the host into the DRS cluster after configuring it.

#### **Workaround**

Move each VM configured with NVIDIA vGPU to a host outside the DRS cluster.

- 1. Remove NVIDIA Virtual GPU Manager from the host in the DRS cluster.
- 2. Create a cluster of VMware ESXi hosts outside the DRS domain.
- 3. Install the NVIDIA Virtual GPU Manager on an ESXi host in the cluster that you created in the previous step.
- 4. Create a vSphere VM for use with NVIDIA vGPU.
- 5. Configure the vSphere VM with NVIDIA vGPU.
- 6. Boot the vSphere VM and install the NVIDIA driver for NVIDIA vGPU.

For instructions for performing these tasks, refer to *[Virtual GPU Software User Guide](http://docs.nvidia.com/grid/6.0/pdf/grid-vgpu-user-guide.pdf)*.

#### **Status**

Open

#### **Ref. #**

1933449

## <span id="page-48-0"></span>6.30. GNOME Display Manager (GDM) fails to start on Red Hat Enterprise Linux 7.2 and CentOS 7.0

#### **Description**

GDM fails to start on Red Hat Enterprise Linux 7.2 and CentOS 7.0 with the following error:

Oh no! Something has gone wrong!

#### **Workaround**

Permanently enable permissive mode for Security Enhanced Linux (SELinux).

1. As root, edit the /etc/selinux/config file to set SELINUX to permissive.

SELINUX=permissive

2. Reboot the system.

~]# **reboot**

For more information, see [Permissive Mode](https://access.redhat.com/documentation/en-US/Red_Hat_Enterprise_Linux/7/html/SELinux_Users_and_Administrators_Guide/sect-Security-Enhanced_Linux-Working_with_SELinux-Changing_SELinux_Modes.html#sect-Security-Enhanced_Linux-Enabling_and_Disabling_SELinux-Permissive_Mode) in *Red Hat Enterprise Linux 7 SELinux User's and Administrator's Guide*.

### **Status**

Not an NVIDIA bug

### **Ref. #**

200167868

## <span id="page-49-0"></span>6.31. NVIDIA Control Panel fails to start and reports that "you are not currently using a display that is attached to an Nvidia GPU"

## **Description**

When you launch NVIDIA Control Panel on a VM configured with vGPU, it fails to start and reports that you are not using a display attached to an NVIDIA GPU. This happens because Windows is using VMware's SVGA device instead of NVIDIA vGPU.

### **Fix**

Make NVIDIA vGPU the primary display adapter.

Use Windows screen resolution control panel to make the second display, identified as "2" and corresponding to NVIDIA vGPU, to be the active display and select the Show desktop only on 2 option. Click Apply to accept the configuration.

You may need to click on the Detect button for Windows to recognize the display connected to NVIDIA vGPU.

If the VMware Horizon/View agent is installed in the VM, the NVIDIA GPU is automatically selected in preference to the SVGA device.

#### **Status**

Open

**Ref. #**

## <span id="page-50-0"></span>6.32. VM configured with more than one vGPU fails to initialize vGPU when booted

#### **Description**

Using the current VMware vCenter user interface, it is possible to configure a VM with more than one vGPU device. When booted, the VM boots in VMware SVGA mode and doesn't load the NVIDIA driver. The additional vGPU devices are present in Windows Device Manager but display a warning sign, and the following device status:

Windows has stopped this device because it has reported problems. (Code 43)

#### **Workaround**

NVIDIA vGPU currently supports a single virtual GPU device per VM. Remove any additional vGPUs from the VM configuration before booting the VM.

#### **Status**

Open

**Ref. #**

## <span id="page-50-1"></span>6.33. A VM configured with both a vGPU and a passthrough GPU fails to start the passthrough GPU

#### **Description**

Using the current VMware vCenter user interface, it is possible to configure a VM with a vGPU device and a passthrough (direct path) GPU device. This is not a currently supported configuration for vGPU. The passthrough GPU appears in Windows Device Manager with a warning sign, and the following device status:

Windows has stopped this device because it has reported problems. (Code 43)

#### **Workaround**

Do not assign vGPU and passthrough GPUs to a VM simultaneously.

**Status**

Open

## **Ref. #**

1735002

## <span id="page-51-0"></span>6.34. vGPU allocation policy fails when multiple VMs are started simultaneously

## **Description**

If multiple VMs are started simultaneously, vSphere may not adhere to the placement policy currently in effect. For example, if the default placement policy (breadth-first) is in effect, and 4 physical GPUs are available with no resident vGPUs, then starting 4 VMs simultaneously should result in one vGPU on each GPU. In practice, more than one vGPU may end up resident on a GPU.

## **Workaround**

Start VMs individually.

## **Status**

Not an NVIDIA bug

## **Ref. #**

200042690

## <span id="page-51-1"></span>6.35. Before Horizon agent is installed inside a VM, the Start menu's sleep option is available

## **Description**

When a VM is configured with a vGPU, the **Sleep** option remains available in the **Windows Start** menu. Sleep is not supported on vGPU and attempts to use it will lead to undefined behavior.

### **Workaround**

Do not use Sleep with vGPU.

Installing the VMware Horizon agent will disable the **Sleep** option.

#### **Status**

Closed

### **Ref. #**

200043405

## <span id="page-52-0"></span>6.36. vGPU-enabled VMs fail to start, nvidiasmi fails when VMs are configured with too high a proportion of the server's memory.

### **Description**

If vGPU-enabled VMs are assigned too high a proportion of the server's total memory, the following errors occur:

**‣** One or more of the VMs may fail to start with the following error:

The available Memory resources in the parent resource pool are insufficient for the operation

**‣** When run in the host shell, the nvidia-smi utility returns this error:

-sh: can't fork

For example, on a server configured with 256G of memory, these errors may occur if vGPU-enabled VMs are assigned more than 243G of memory.

#### **Workaround**

Reduce the total amount of system memory assigned to the VMs.

**Status** Closed

**Ref. #** 200060499

## <span id="page-53-0"></span>6.37. On reset or restart VMs fail to start with the error VMIOP: no graphics device is available for vGPU…

### **Description**

On a system running a maximal configuration, that is, with the maximum number of vGPU VMs the server can support, some VMs might fail to start post a reset or restart operation.

**Fix**

Upgrade to ESXi 6.0 Update 1.

#### **Status**

Closed

### **Ref. #**

200097546

## <span id="page-53-1"></span>6.38. nvidia-smi shows high GPU utilization for vGPU VMs with active Horizon sessions

#### **Description**

vGPU VMs with an active Horizon connection utilize a high percentage of the GPU on the ESXi host. The GPU utilization remains high for the duration of the Horizon session even if there are no active applications running on the VM.

#### **Workaround**

None

### **Status**

Open

Partially resolved for Horizon 7.0.1:

- **‣** For Blast connections, GPU utilization is no longer high.
- **‣** For PCoIP connections, utilization remains high.

## **Ref. #**

1735009

#### **Notice**

ALL NVIDIA DESIGN SPECIFICATIONS, REFERENCE BOARDS, FILES, DRAWINGS, DIAGNOSTICS, LISTS, AND OTHER DOCUMENTS (TOGETHER AND SEPARATELY, "MATERIALS") ARE BEING PROVIDED "AS IS." NVIDIA MAKES NO WARRANTIES, EXPRESSED, IMPLIED, STATUTORY, OR OTHERWISE WITH RESPECT TO THE MATERIALS, AND EXPRESSLY DISCLAIMS ALL IMPLIED WARRANTIES OF NONINFRINGEMENT, MERCHANTABILITY, AND FITNESS FOR A PARTICULAR PURPOSE.

Information furnished is believed to be accurate and reliable. However, NVIDIA Corporation assumes no responsibility for the consequences of use of such information or for any infringement of patents or other rights of third parties that may result from its use. No license is granted by implication of otherwise under any patent rights of NVIDIA Corporation. Specifications mentioned in this publication are subject to change without notice. This publication supersedes and replaces all other information previously supplied. NVIDIA Corporation products are not authorized as critical components in life support devices or systems without express written approval of NVIDIA Corporation.

#### **HDMI**

HDMI, the HDMI logo, and High-Definition Multimedia Interface are trademarks or registered trademarks of HDMI Licensing LLC.

#### **OpenCL**

OpenCL is a trademark of Apple Inc. used under license to the Khronos Group Inc.

#### **Trademarks**

NVIDIA, the NVIDIA logo, NVIDIA GRID, vGPU, Pascal, Quadro, and Tesla are trademarks or registered trademarks of NVIDIA Corporation in the U.S. and other countries. Other company and product names may be trademarks of the respective companies with which they are associated.

#### **Copyright**

© 2013-2020 NVIDIA Corporation. All rights reserved.

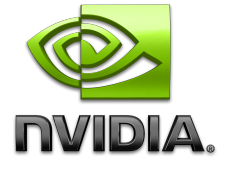